# **Companion Document for Video #3: Dashboard and My Success Network**

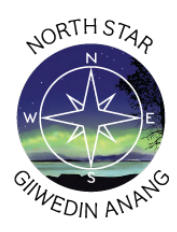

In North Star, the default homepage is the Dashboard which shows the class schedule, notifications, campus services, and connections in the Dashboard.

Log into North Star at https://fdltcc.edu/studentsupport/north-star/.

## **Calendar**

View your class schedule. You may use the up/down arrow bar to view a specific time frame or choose the date/weeks to filter your view.

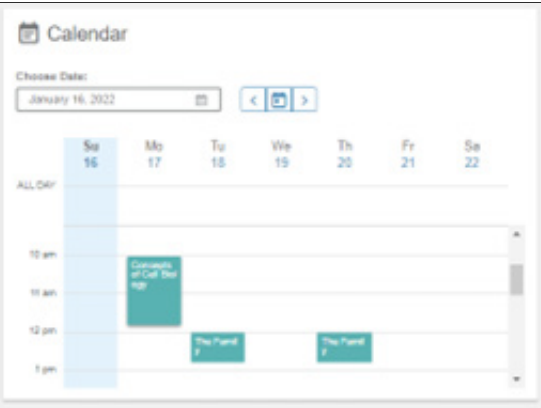

Click on a calendar item; details will appear on the right of your screen.

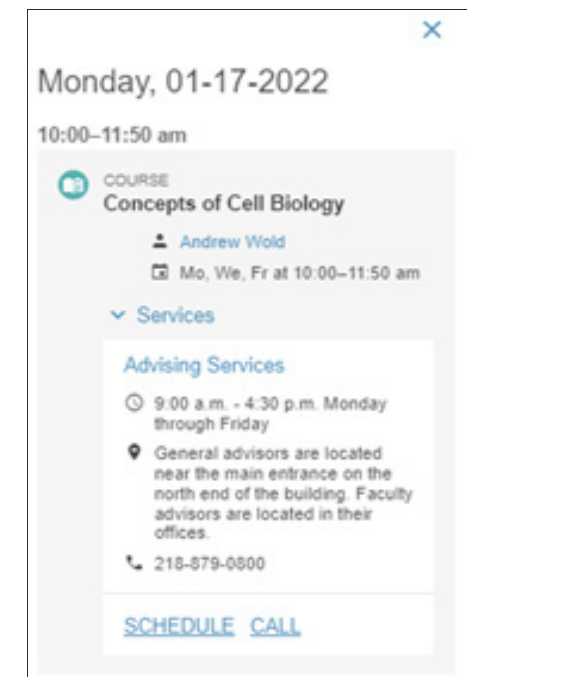

## **Notifications and Kudos**

You can view notifications and kudos from instructors or support staff. You will also receive all these notifications via your email and some by text message. Remember, you can change your notification settings by editing your profile.

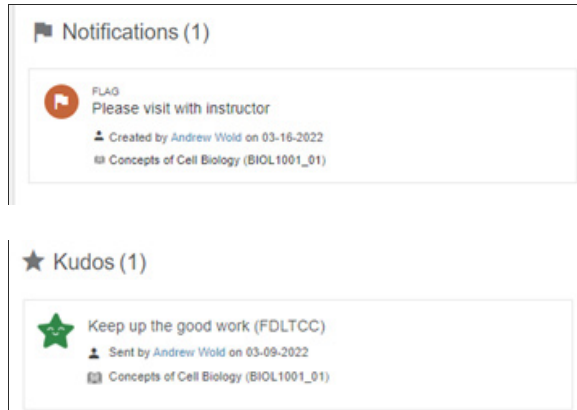

## **Raise your Hand**

Above Notifications, you can click the raise your hand link if you need assistance in your class or referrals to campus housing, financial aid, disability services, or the social worker. We encourage you to use this feature as often as you need.

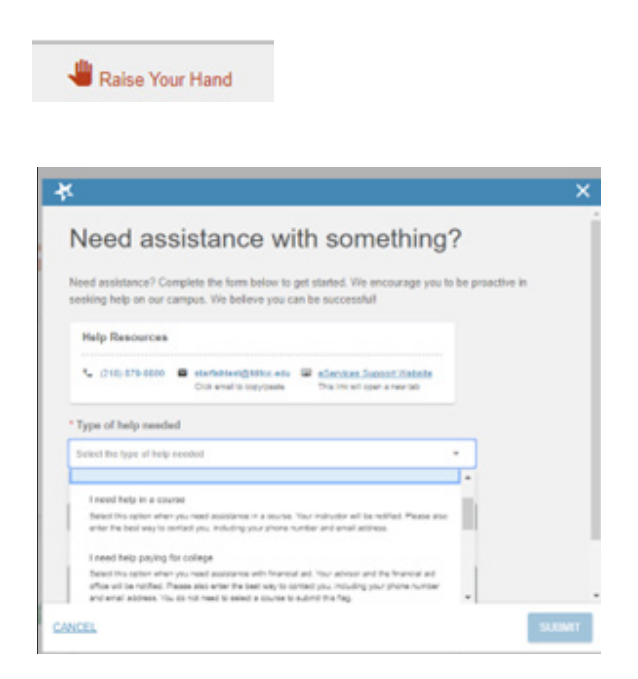

An affirmative action, equal opportunity educator and employer. This document is available in alternative formats to individuals with disabilities. Consumers with hearing or speech disabilities may contact us via their preferred Telecommunications Relay Service. Member of Minnesota State and the American Indian Higher Education Consortium.

۰.

#### **My Connections and My Services**

The people and services highlighted in this space have a key role in supporting you. For a more in-depth look, you can click on the My Success Network at the bottom of the My Connections or My Services modules.

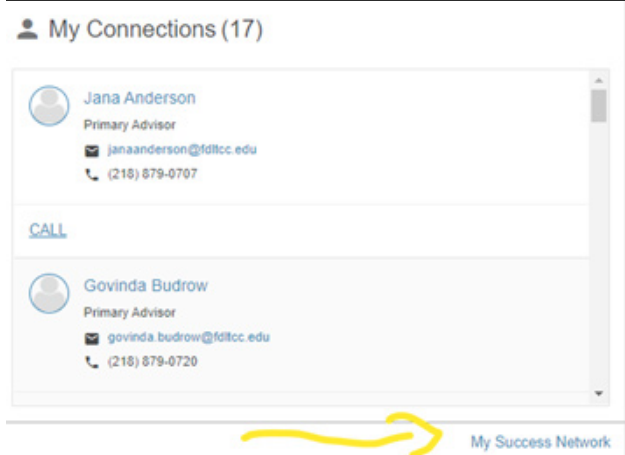

In the Success Network, you can view a list of your connections. Clicking on the three dots next to their name will show you how to contact them and a link to their profile.

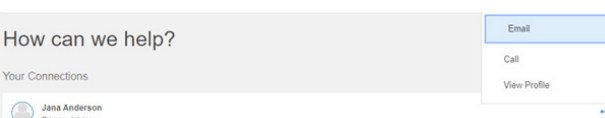

An instructor's profile will show their contact information, including office location, and a link to their calendar to schedule a meeting. You may also see their posted office hours and a profile.

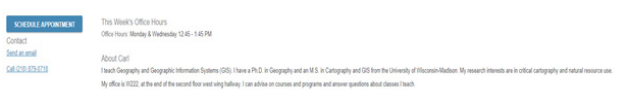

You can return to your Success Network by using the top left hand arrow.

**Connection Profile** 

Scroll past your connections to view a list of additional services or resources. You may click on any link for more information.

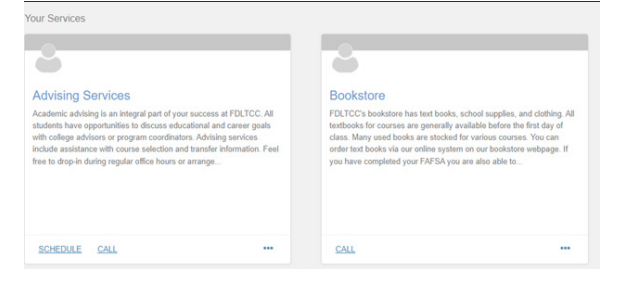

If you are unable to find a service/resource, use the search bar at the top of the screen to type in a name or service.

Search services and people

## How can we help?

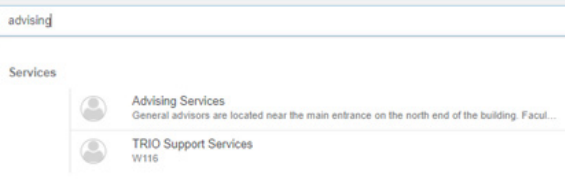